# **해외전자정보서비스이용교육 SocINDEX with Full Text**

**(사회학/사회복지학 분야)**

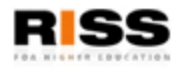

**2015.**

## **사회학 & 사회복지학 연구에 꼭 필요한 데이터 베이스!**

- 사회이론, 가족학, 여성학, 아동 및 노인문제, 도시 및 농촌개발, 범죄학, 심리치료, 사회서비스, 사회복지학 등 사회학 및 관련분야에 대한 가장 광범위한 Coverage 제공
- 수록 정보
	- 색인/초록 : 4,800여종 저널 및 관련 문헌
	- 원문 : 1,650여종의 저널 및 참고도서, 13,000여건의 회의록
- 데이터 수록연도 : 1895년 현재
- 수록레코드 : 2,354,000여건 (2014년 1월 현재)
- 20,000여개의 사회학 전문 시소러스에 의한 모든 레코드 색인
- DB내 인용률이 높은 저자 25,000여명에 대한 저자 프로파일 수록
- 주요 저널 1,500여종에 대한 참고문헌 색인(인용/피인용문헌 정보 제공)

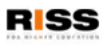

*SocINDEX with Full Text*

## *SocINDEX with Full Text*

**[수록 Full Text]**

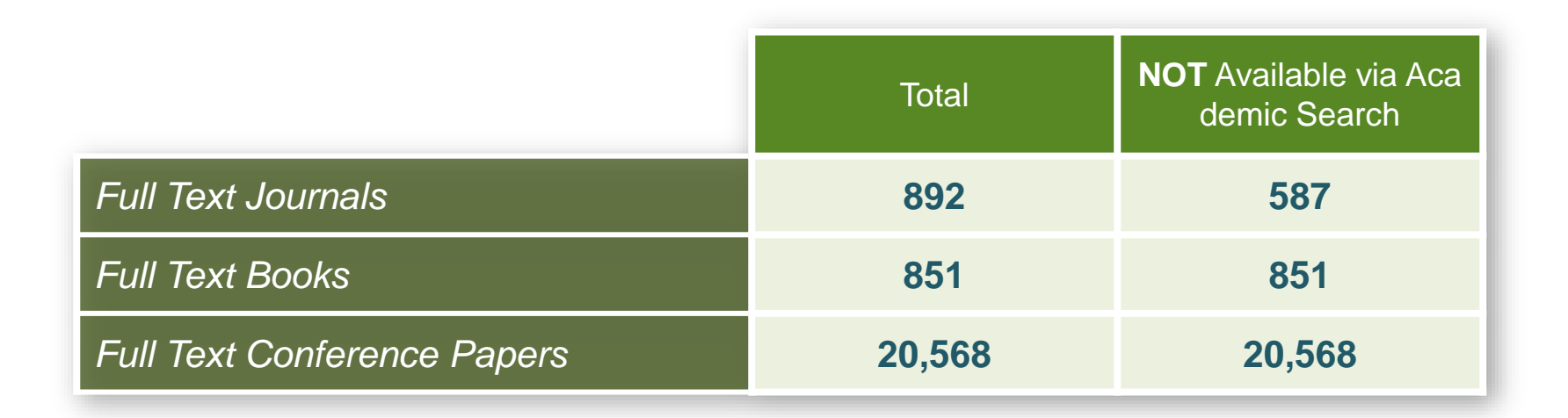

**NOTE: 미국사회학회(American Sociological Association)의 13,750여 conference papers 수록**

2013. 11. 4 기준

## *with Full Text SocINDEX with Full Text*

### **[주요 Full Text 저널 및 원문 제공연도]**

- *Administrative Science Quarterly (1956-)*
- *American Journal of Sociology (1990-)*
- *American Sociological Review (1936-)*
- *American Sociologist (1965-)*
- *British Journal of Sociology (1950-)*
- *Canadian Journal of Sociology (1975-)*
- *Child Development (1930-)*
- *Contemporary Sociology (1972-)*
- *Economy & Society (1975-)*
- *Family Relations (1980-)*
- *Feminist Studies (1990-)*
- *Health & Social Work (1990-)*
- *Industrial & Labor Relation Review (1947-)*
- *International Social Science Journal (1959-)*
- *Journal of Community Psychology (1973-)*
- *Journal of Counseling & Development (1984-)*
- *Journal of Criminal Law & Criminology (1973-)*
- *Journal of Health & Social Behavior (1966-)*
- *Journal of Marriage & Family (1964-)*
- *Journal of Personality (1945-)*
- *Journal of Sex Research (1975-)*
- *Journal of Social History (1974-)*
- *Journal of Social Issues (1936-)*
- *Journal of Social Psychology (1930-)*
- *Journal of Social Work Education (1990-)*
- *Population Studies (1947)*
- *Rural Sociology (1936-)*
- *Sex Roles (1975-)*
- *Social Forces (1925-)*
- *Social Service Review (1992-)*
- *Social Work (1956-)*
- *Social Work Research (1994-)*
- *Sociological Inquiry (1960-)*
- *Sociological Review (1953-)*

*SocINDEX*

# *with Full Text SocINDEX with Full Text*

## **[ 800여건 이상의 Book 및 Monographs]**

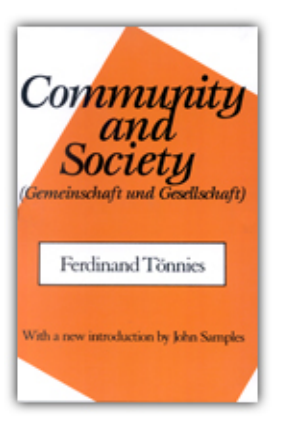

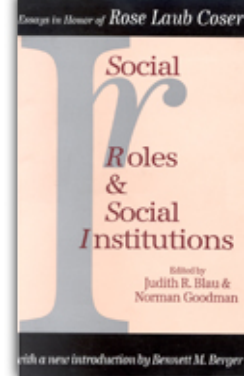

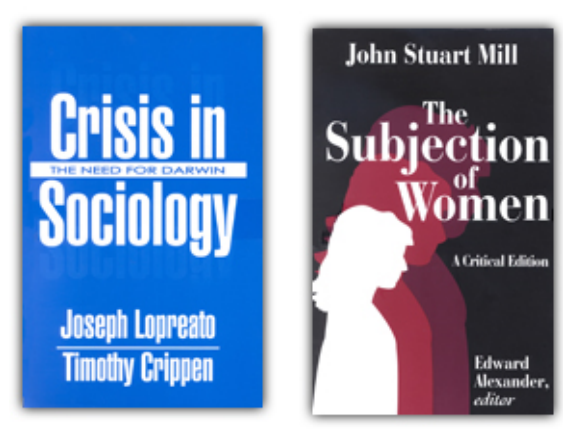

- *Advances in Criminological Theory*
- *Alcoholic Society*
- *Behavioral Theory in Sociology*
- *Changing Family Values*
- *Children and the Changing Family*
- *Citizen Science*
- *Civil Society*
- *Community & Society*
- *Crime & Social Organization*
- *Crisis in Sociology*
- *Culture, Modernity and Revolution*
- *Family & Social Change*
- *Housing and Social Theory*
- *Property and Power in Social Theory*
- *Realism and Sociology*
- *Social Policy*
- *Social Rage*
- *Social Roles & Social Institutions*
- *Social Work and Minorities*
- *Social Work and Social Care*
- *Sociological Research Methods*
- *Sociology and Development*
- *Sociology of Leisure*
- *Sociology of Nationalism*
- *Sociology, Work and Industry*
- *Sociology: The Basics*
- *Women and Social Class*

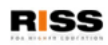

## *SocINDEX with Full Text* **이용안내 목차**

- **1. RISS 홈페이지 내 해외 DB 통합검색 이용 및 각 DB 접속방법**
- 2. 기본검색 (Basic Search)
- 3. 고급검색 (Advanced Search)
- 4. 검색결과보기 및 활용 (Search Results)
- 5. 상세레코드 보기 및 활용 (Detailed records)
- 6. 저널 명 검색 (Publication)
- 7. Journal Alert (저널목차 Email 알림서비스)
- 8. My EBSCOhost 안내 : 폴더 생성, 기사 저장-관리, Journal / Search Alert 관리

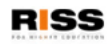

## **1. RISS 홈페이지 내 해외 DB 통합검색 이용 및 각 DB 접속방법 (첫 페이지)**

*SocINDEX with Full Text*

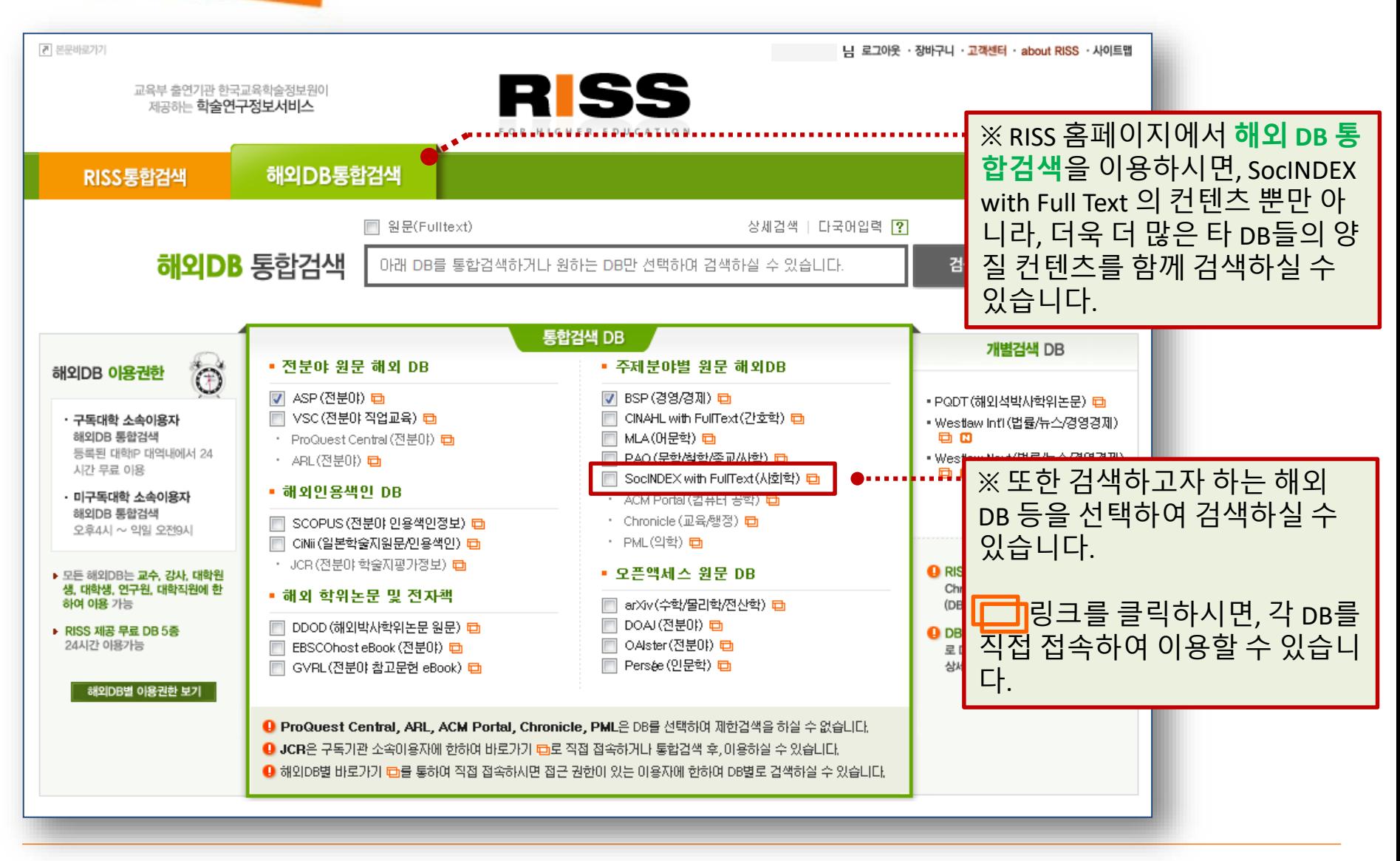

*SocINDEX with Full Text*

## **1. RISS 홈페이지 내 해외 DB 통합검색 이용 및 각 DB 접속방법 (결과 화면)**

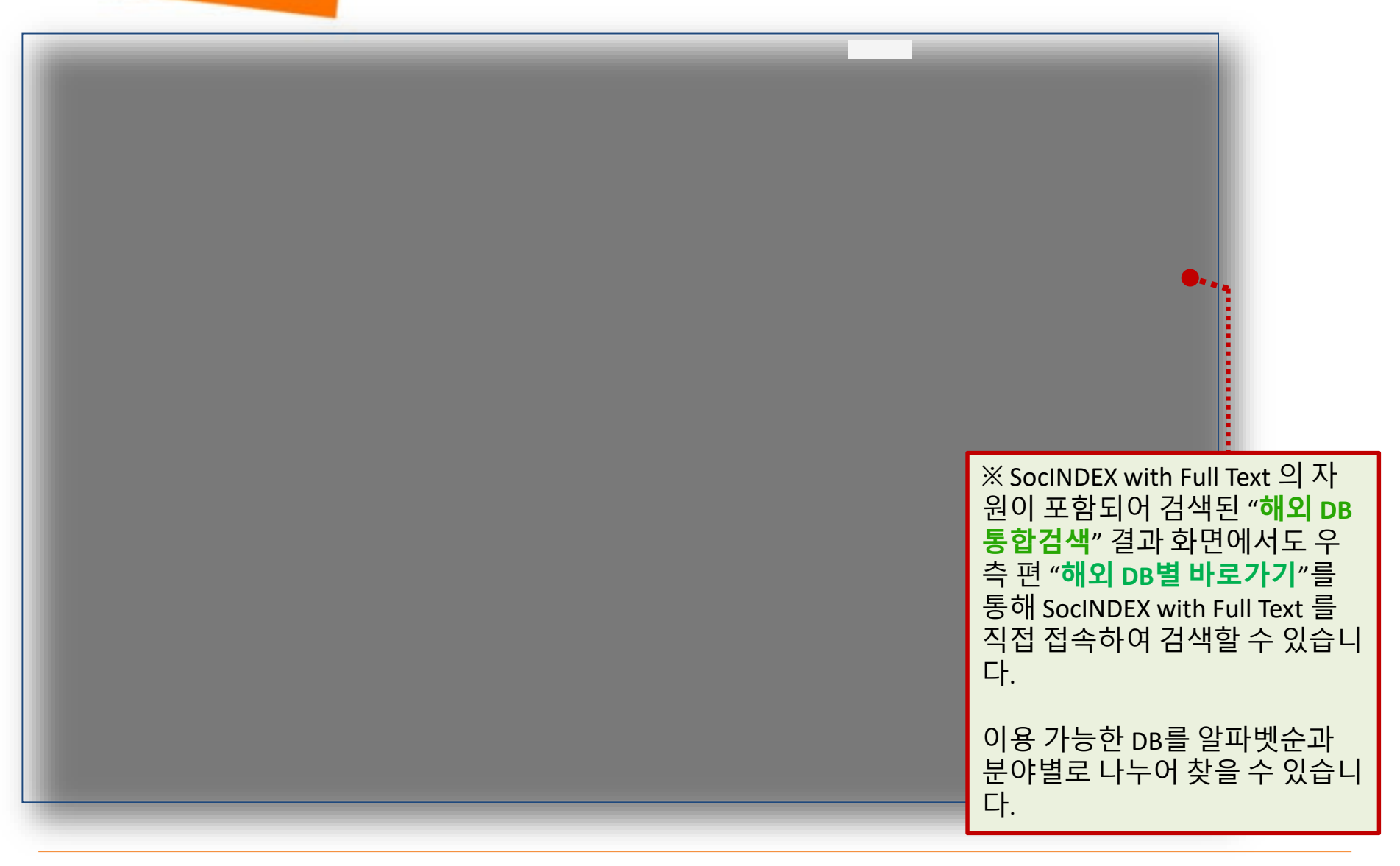

*SocINDEX with Full Text*

## **RISS 첫 페이지 DB 개별 링크**

## **또는 "해외 DB 통합검색" 결과화면 우측 바로 가기를 통한 개별 DB 접속 이용 방법**

## **2. 기본 검색**

※ 하나 이상의 키워드를 입력하여 검색할 수 있으며, 2개 이상의 단어 입력 시, 기본 구(phrase) 검색을 지원합니다. (순서대로 붙어 있는 구만 검색)

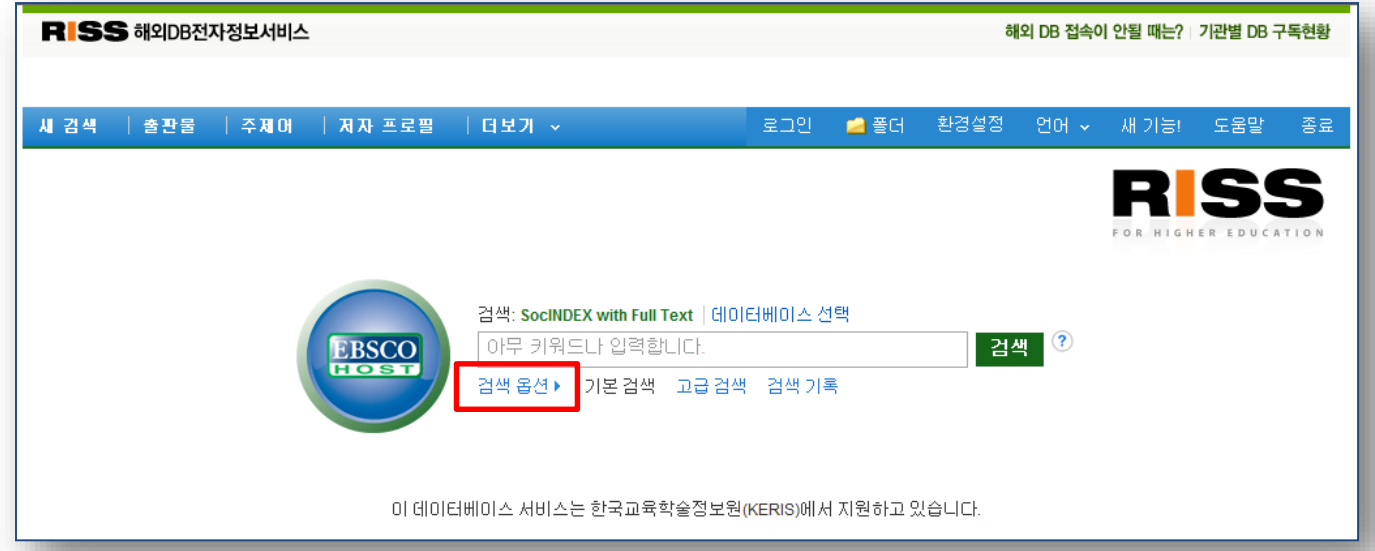

- 2개 이상의 키워드 입력 시, *AND/OR/NOT* 연산자를 이용해 조합할 수 있습니다.
	- 예) Social *AND* Welfare : 순서에 관계없이 Social 과 Welfare 가 모두 포함된 결과 Social *OR* Welfare : 순서에 관계없이 Social 이나 Welfare 중 하나 이상 포함된 결과 Social *NOT* Welfare : Social 은 포함되지만 Welfare 는 제외된 결과 출력
- Wild Card(*?* / *#*) 및 Truncation(*\**) 사용 가능
	- Wild card(*?*) : 하나의 문자 대체 (ne*?*t 입력 시, next, neat, nest 등 검색. 단, net은 검색하지 않음)
	- Wild card(*#*) : 철자법이 다른 단어에 대한 검색 수행 (colo*#*r 입력시, color, colour 검색)
	- Truncation(*\**) : 여러 문자 대체 (Academ*\** 입력 시, Academic, Academy 등 검색)
- 괄호( )를 이용한 키워드 그룹화 및 정확한 구 검색을 위한 인용부호 " "이용해 키워드를 조합할 수 있습니다.

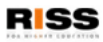

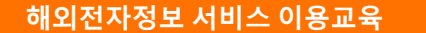

## **2. 기본 검색 (검색 옵션)**

※ Basic Search에서는 키워드 입력 후, **검색 옵션**을 클릭하면 검색 제한자 등을 이용할 수 있습니다.

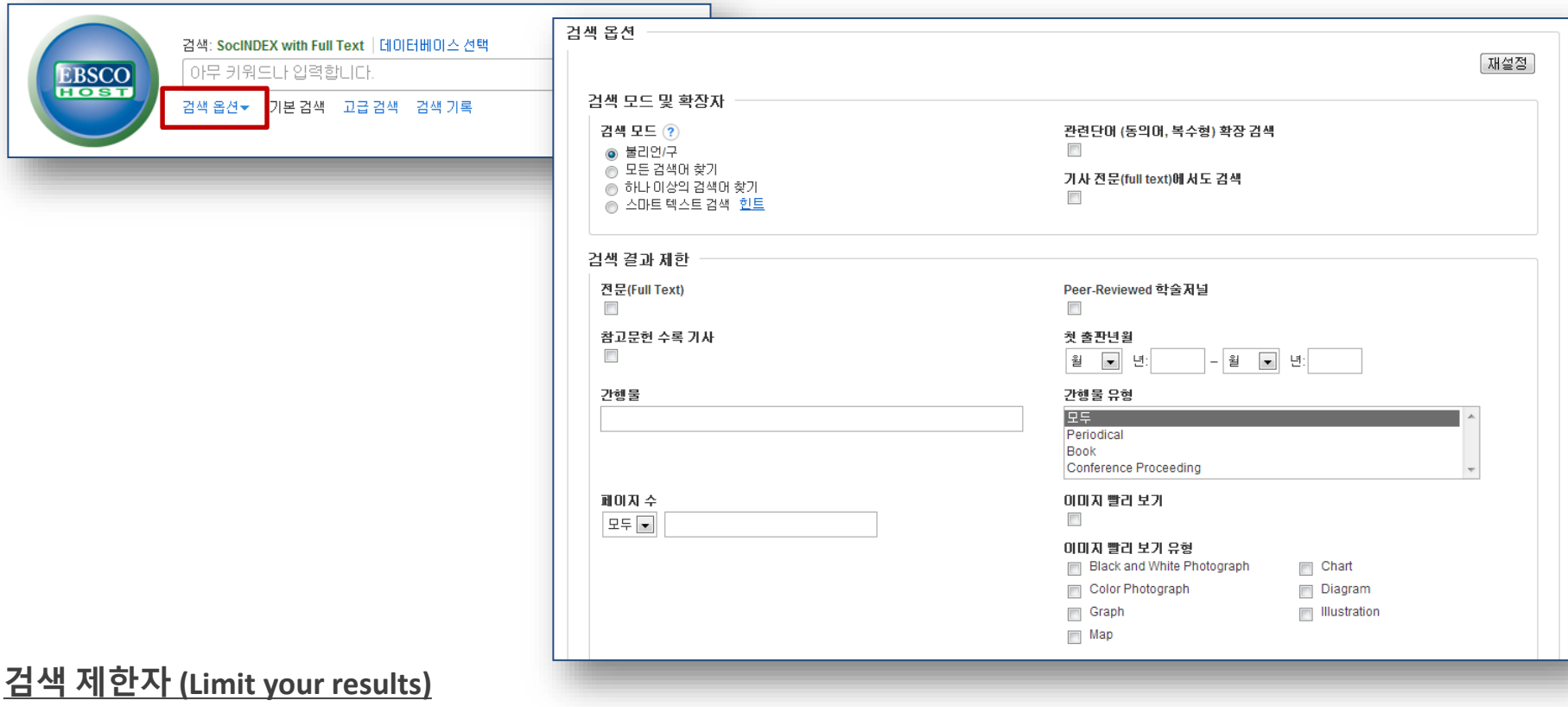

- 
- 참고문헌 수록 기사 : 참고문헌 색인기사만 검색 첫 출판년월 : 출판 년/월 지정
- 간행물 : 출판물 명 입력 시, 해당 출판물에서만 검색 간행물 유형 : 출판물 Type 지정
- 전문 (Full Text) : Full Text 수록기사만 검색 Peer reviewed 학술저널 : 학술저널 기사만 검색
	-
	-

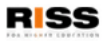

*SocINDEX with Full Text*

### **3. 고급 검색(Advanced Search)**

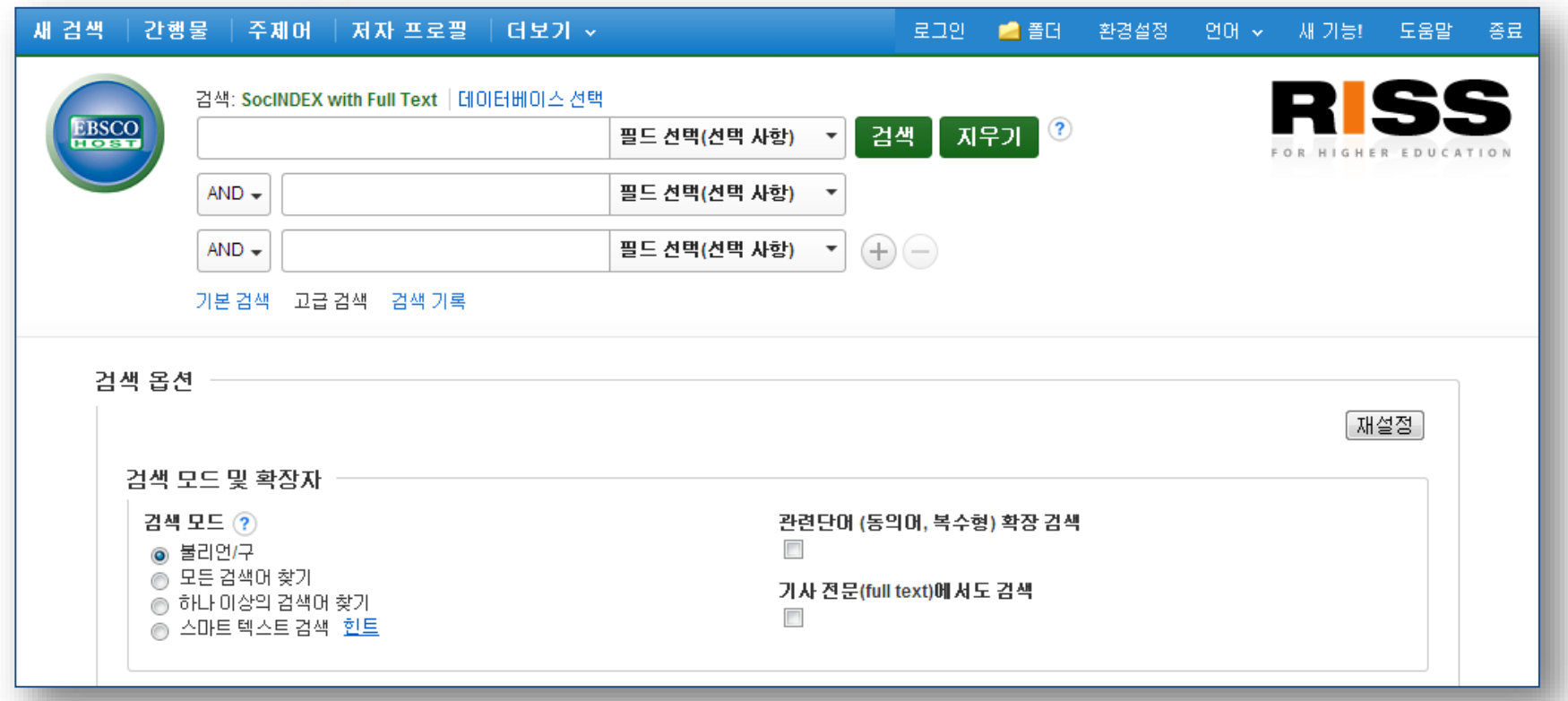

• 키워드 입력 후 "**필드 선택**" 메뉴에서 검색대상 필드를 선택합니다. (각 검색식을 AND/ OR / NOT 조합)

(미 선택 시, 기본검색필드 (기사명/저자명/저널명/주제어/키워드/초록)에서 검색 실행)

- + 버튼 클릭 시, 검색어 입력창 / 필드 선택창을 추가할 수 있습니다.
- 검색 제한자 및 확장자 선택 후, Search 버튼을 클릭하여 검색을 수행합니다.

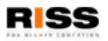

## **4. 검색결과보기 (Search Results)**

※ 검색결과화면을 통해 검색결과 제한 및 재 검색, 그리고 검색된 결과에 대한 다양한 활용기능 이용 가능

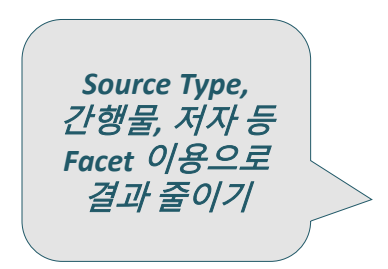

### **검색결과 좁히기**

- 검색결과 중 Date Slide 등을 통해 출판연도 조정 후, "**업데이트**" 클릭
- Source Types, 주제, 저자, 간행물(저널명) 등 다양한 Facet을 이용하여 검색결과 줄이기 가능

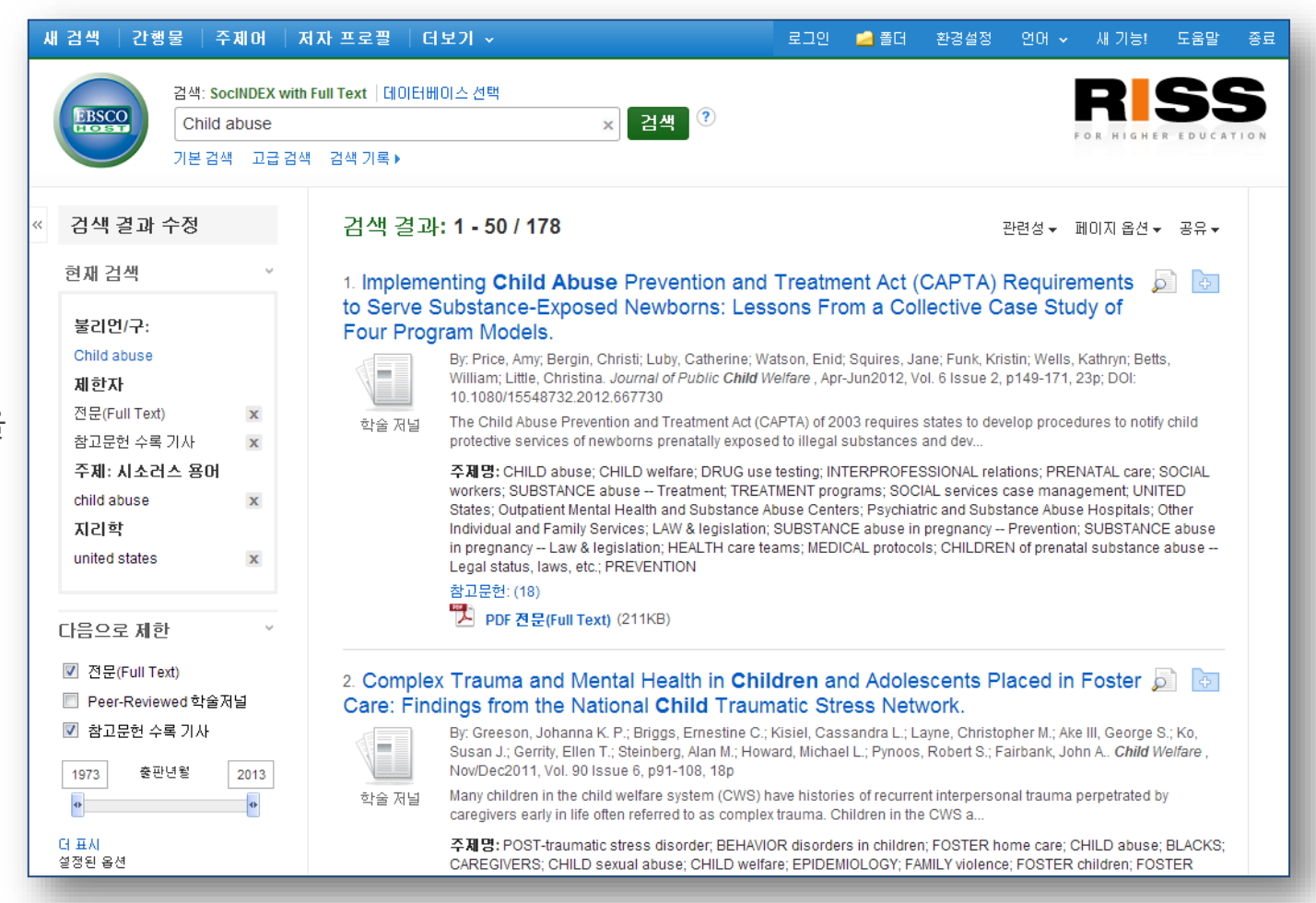

*SocINDEX with Full Text*

- 검색결과는 페이지당 50 건씩 출력
- 검색결과는 관련성에 의 해 기본 출력되며, Date/Author/Source에 따라 재정렬 가능

• 각 레코드의 圓에 마우 스를 올리면 **미리보기 (Preview)** 기능을 통해 페이 지 이동 없이 기사의 주제 어/초록 열람 가능

#### **인용/피 인용문헌 보기 (Cited References / Times Cited)**

## **4. 검색결과보기 (Search Results)**

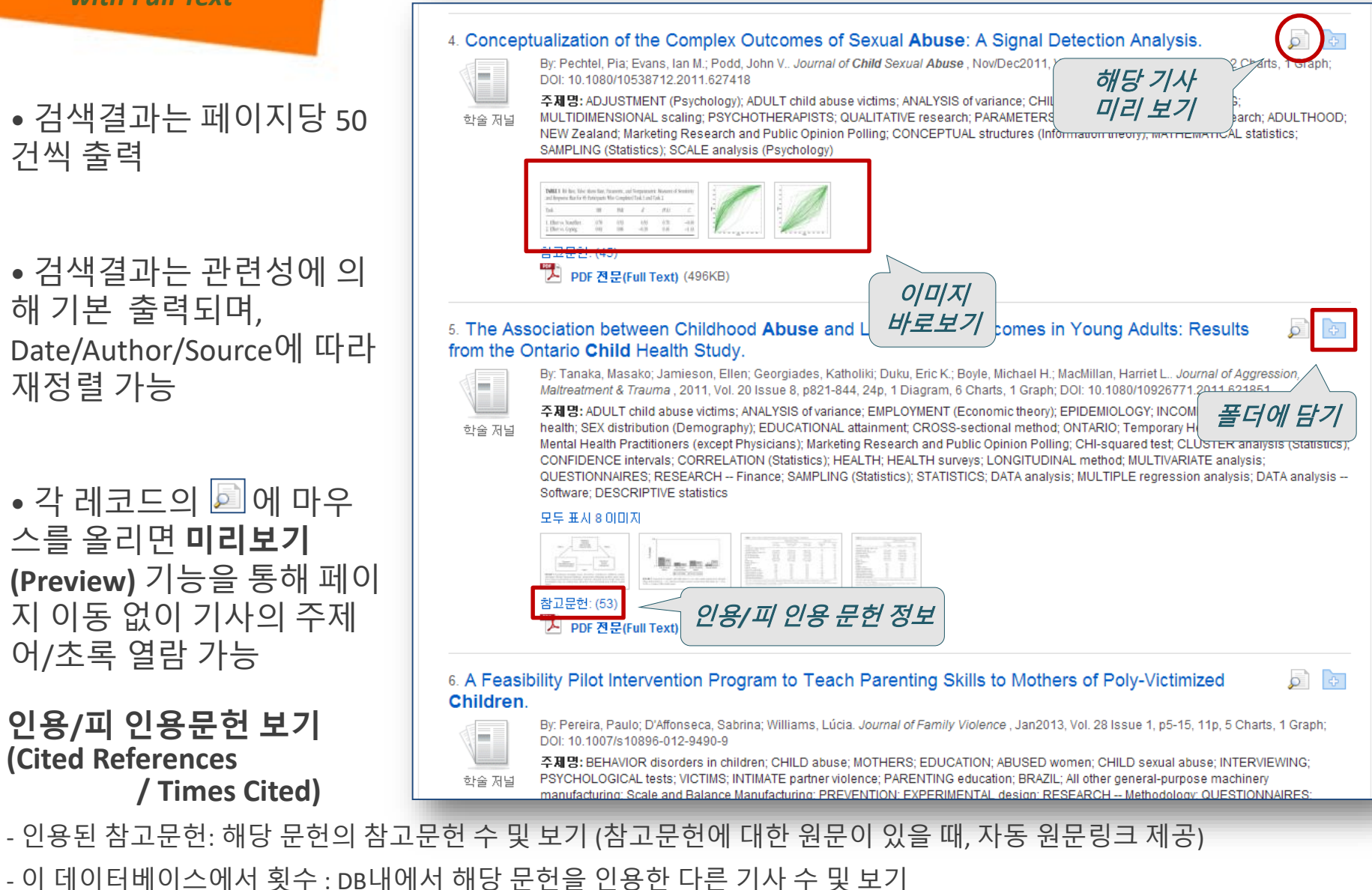

$$
\mathbf{R}^{\text{ISS}}
$$

### **5. 상세 레코드 보기 (Detailed Record)**

### 상세레코드 페이지에서 해당 기사의 저자정보, 주제어, 저자키워드, 초록 등 상세정보 열람 가능

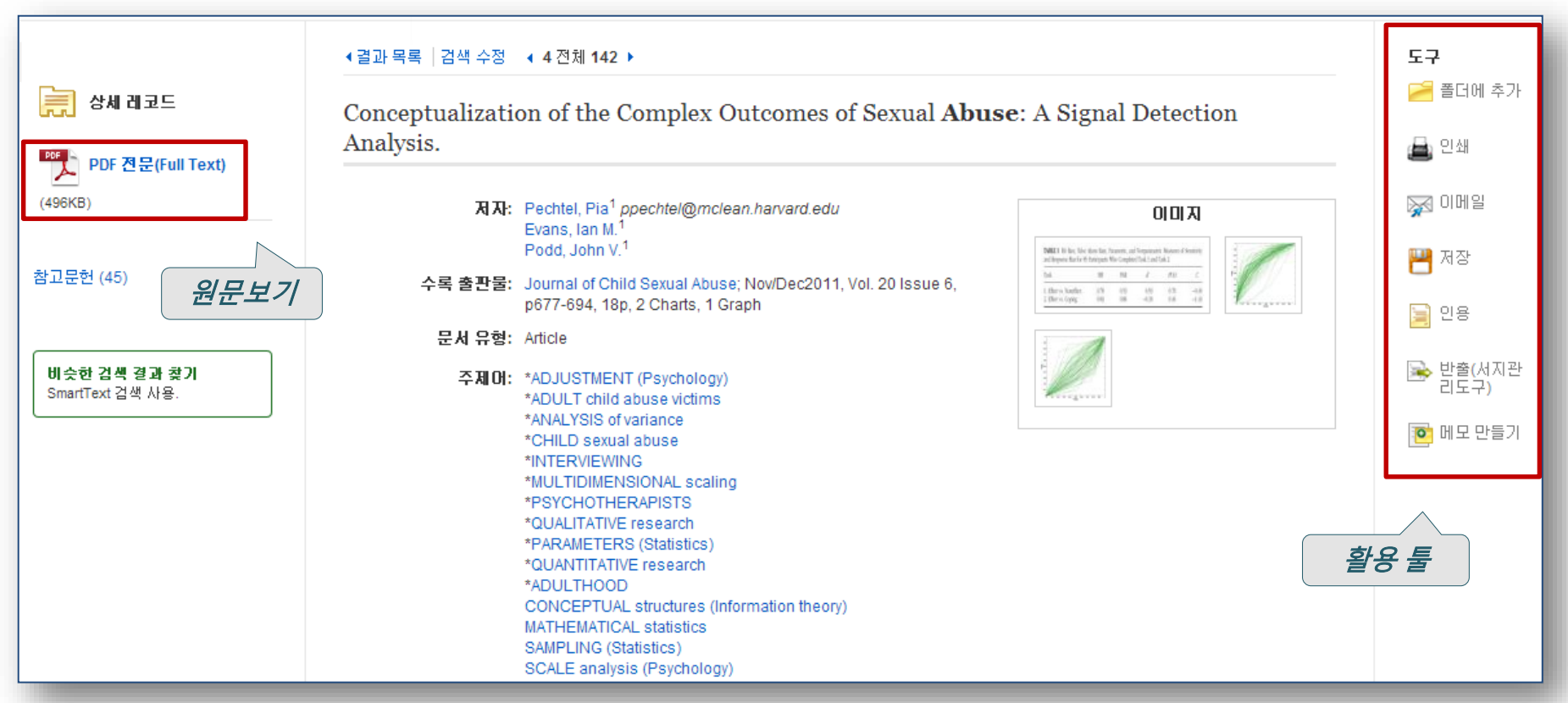

• 우측 프레임의 Tool을 이용하여 인쇄/Email/저장/인용/반출/메모작성 기능 등을 사용할 수 있습니다.

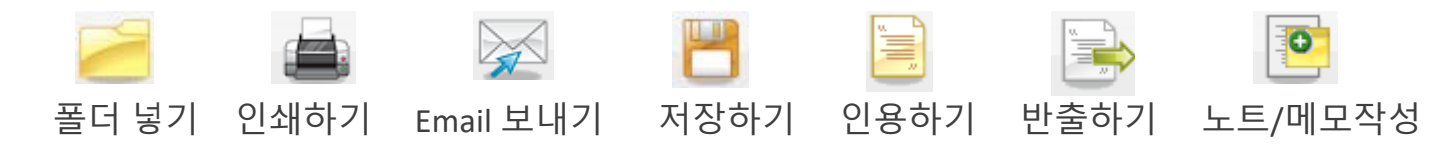

RISS

### **5. 상세 레코드 보기 (Detailed Record)**

#### **이메일 보내기 및 EndNote/Refworks 반출하기** • 받는 사람 Email 주소 입력 • 제목(Subject) 입력 文 이메일 [※201 마임] • 내용(Comment) 입력 이메일 전송 항목 수: 1 • Citation Format 등 설정 이메일 보낸 사<br>- 람: ☑ HTML 전문(Full Text) (제공되는 경우) ephost@epnet.com • 저장 버튼 클릭 **이메일 받는 사**<br>함: <sub>[alee@ebsco.com]<br>감 마메일 주소를 세</sub> ☑ PDF 별도 첨부 (제공되는 경우) 각 미메일 주소를 세미콜론으로 구분하십시오 ◎ 표준 필드 형식 상세 서지정보 및 초록 ▼ • PDF원문은 첨부파일로 발송됨 주제: education ◎ 서지정보 형식 주석: Export Manager 제장 이메일 반출(서지관 일반 텍스트 형 <mark>□</mark><br>식으로 보내기 리도구) 저장 항목 수: 1 취소 전송 서지정보를 다음 형식의 파일로 저장: ◉ RIS 형식으로 직접 내보내기(예: CITAVI, EasyBib, EndNote, ProCite, Reference Manager, Zotero) ◎ 일반 서지 관리 소프트웨어 ◯ XML 형식의 서지정보 ◎ BibTeX 형식의 서지정보 • 자신이 이용중인 서지관리도 ◎ MARC21 형식의 서지정보 구 (EndNote, RefWorks…) 선택 ◎ RefWorks로 Direct Export ⓒ EndNote 웹으로 Direct Export • Save 버튼 클릭 저장 취소

■ 여러 건의 기사를 한번에 Email 발송 또는 반출하기 위해서는 검색결과(Search Results) 화면 또는 상세화면 (Detailed Record) 화면에서 | 김 폴더에 추가 | 기능을 이용해 원하는 기사를 폴더에 저장한 후, 폴더로 이동하여 이메 일 및 반출 기능을 실행할 수 있습니다.

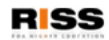

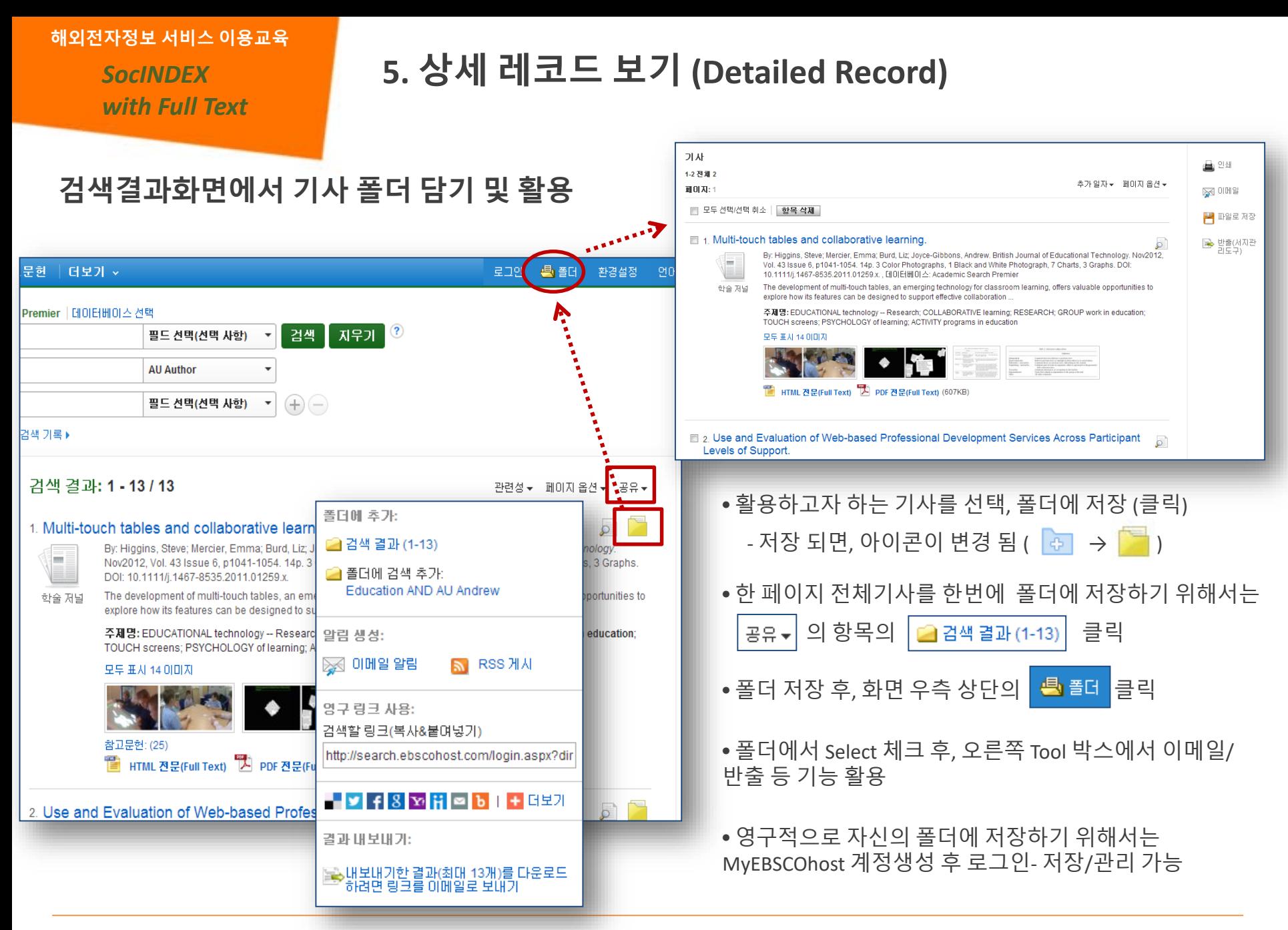

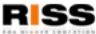

## **6. 저널 명 검색 (간행물)**

※ 각 EBSCOhost 데이터베이스의 전체 수록 출판물에 대한 알파벳순 탐색 및 저널명/주제 검색을 통해 수록 유무 및 수록기간 등을 손쉽게 확인할 수 있으며, 편리한 발형연도/권/호별 접근이 가능

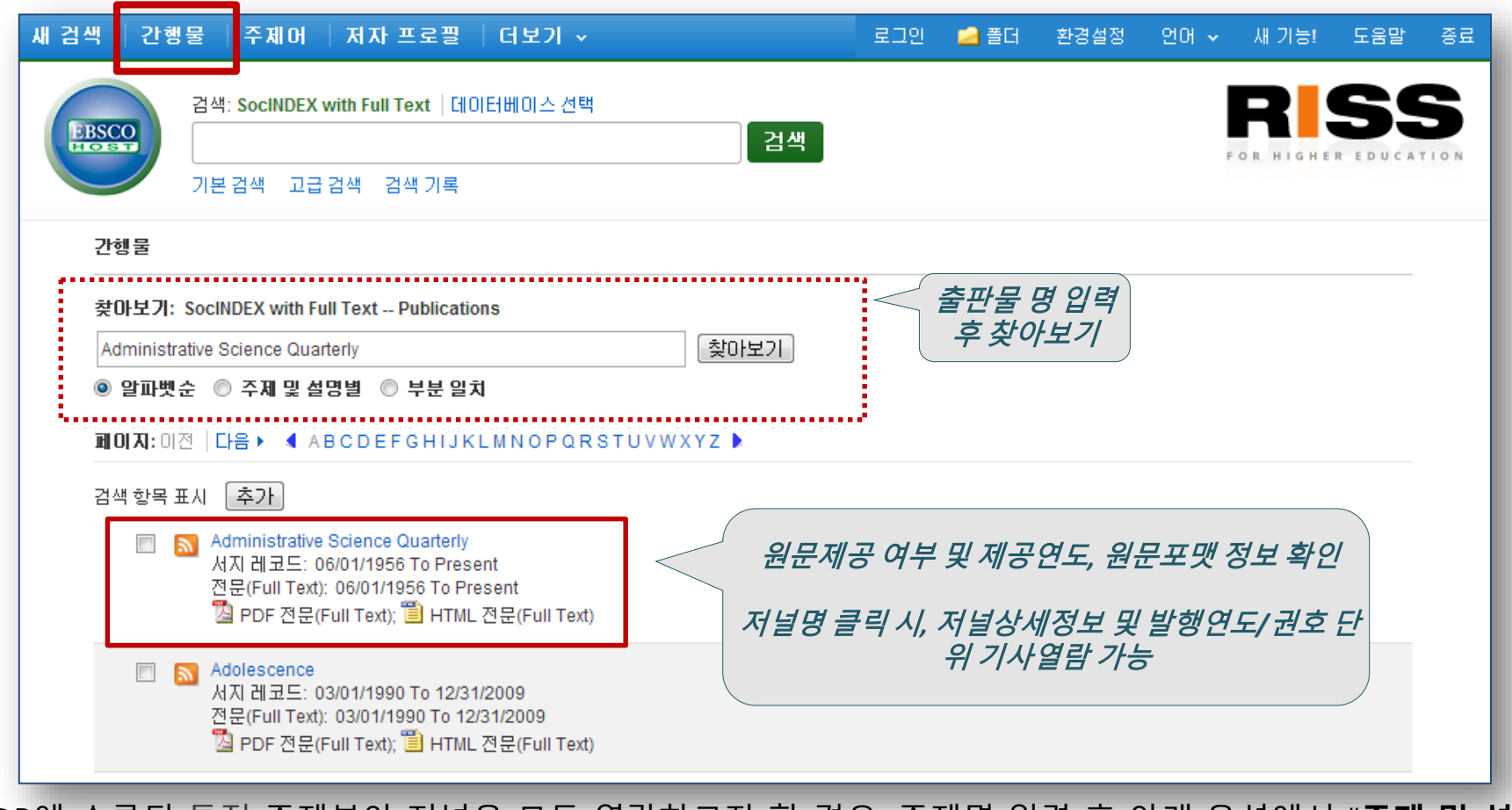

• DB에 수록된 특정 주제분야 저널을 모두 열람하고자 할 경우, 주제명 입력 후 아래 옵션에서 "**주제 및 설명 별**" 선택합니다. (Administration 입력 시, 출판물 명에 관계없이 주제가 Administration 인 모든 저널 검색)

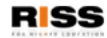

*SocINDEX with Full Text*

## **7. 저널 알림(Journal Alerts) 설정하기**

※ 저널 상세정보 페이지를 통해 발행연도, 권/호단위 별 기사열람이 가능하며 Journal Alert 설정 가능 Journal Alert : 저널의 새로운 호(Issue)가 업데이트될 때마다 Email로 목차정보를 보내주는 서비스

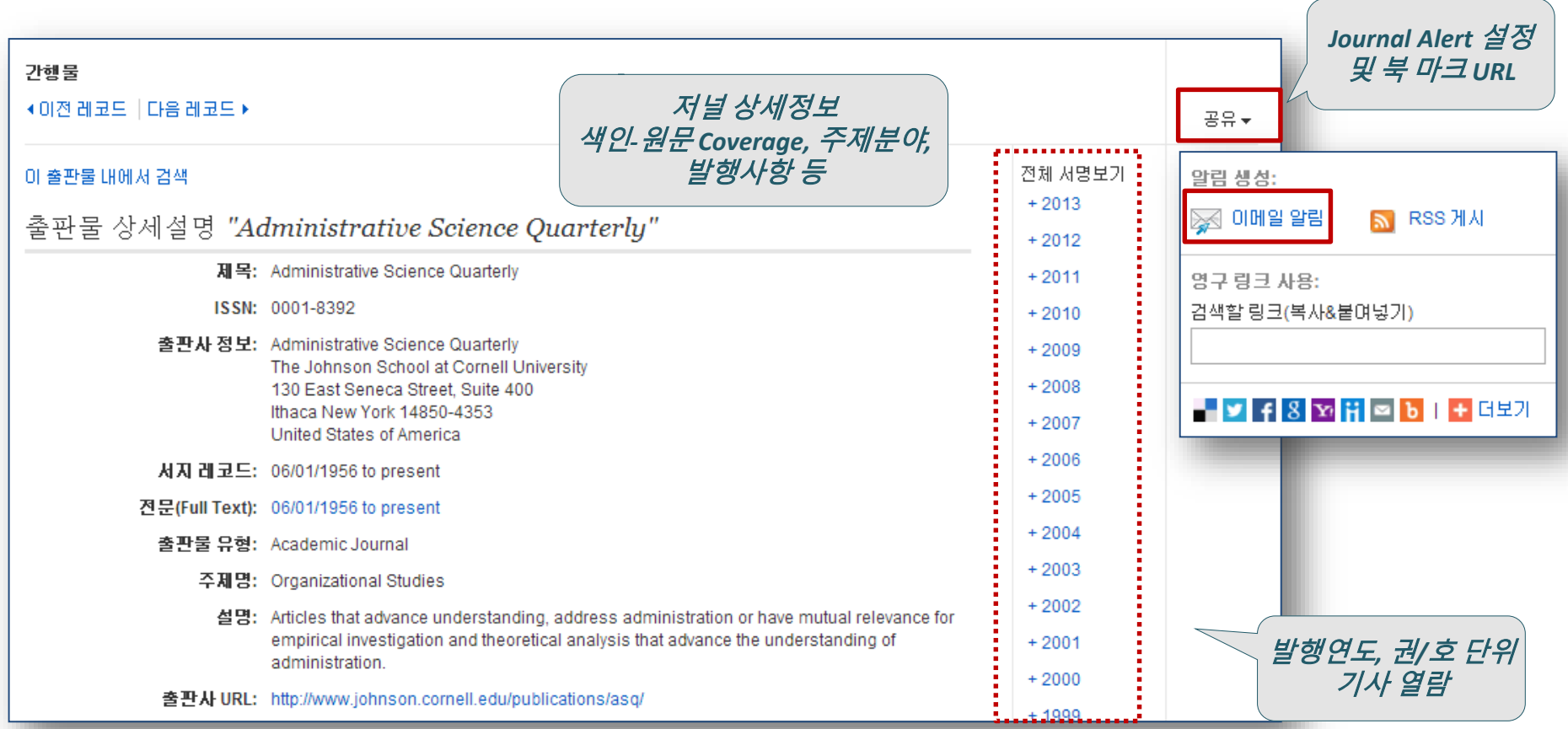

• Journal Alert 설정을 위해서는 **알림/저장/공유** 메뉴의 이메일 알림 클릭 후 MyEBSCOhost 로그인

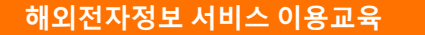

## **6. 저널 알림(Journal Alerts) 설정하기**

※ Journal Alert을 설정하고 관리하기 위해서는 MyEBSCOhost에 계정을 생성하고 로그인 해야 함.

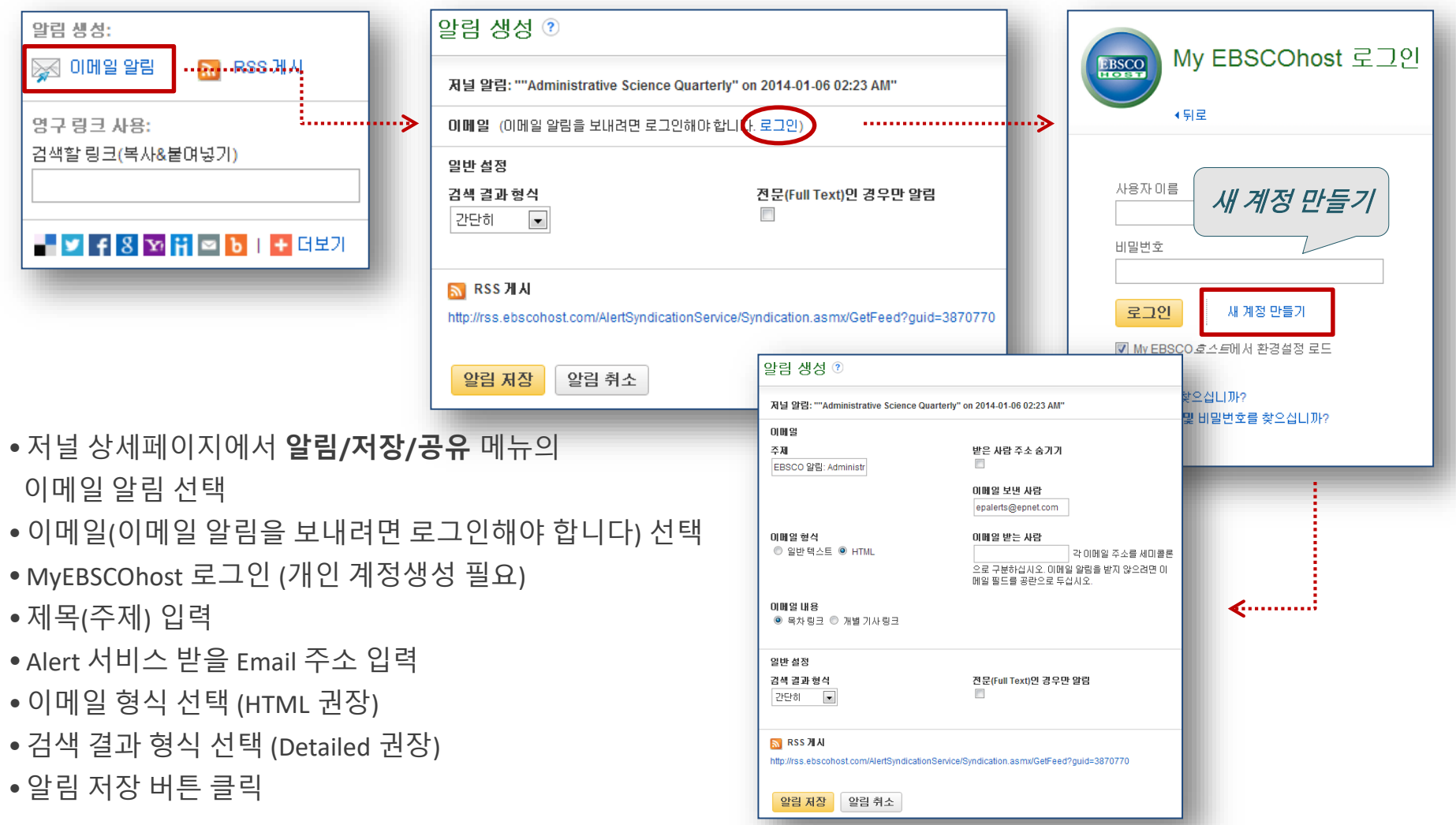

*SocINDEX with Full Text*

# My EBSCOhost

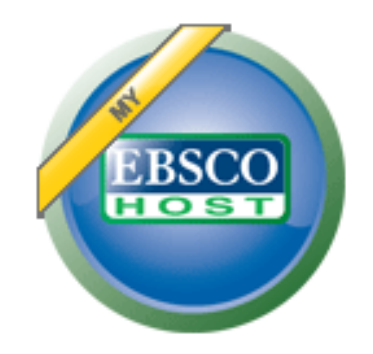

- My EBSCOhost는 SocINDEX with Full Text 데이터베이스에서 검색한 데이터를 개인단위 폴더를 생성하여 저장, 관리할 수 있는 기능으로서 개인단위 맞춤 서비스 입니다.
	- \* 누구나 간단하게 My EBSCOhost 계정을 생성할 수 있습니다.
	- 폴더 단위 기사(Articles) 저장 및 관리 가능
	- Journal Alert 및 Search Alert 수정/관리/삭제 가능

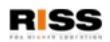

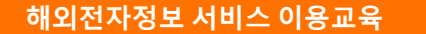

### **8. My EBSCOhost**

※ My EBSCOhost에 로그인 하기 위해서는 계정을 먼저 생성해야 합니다.

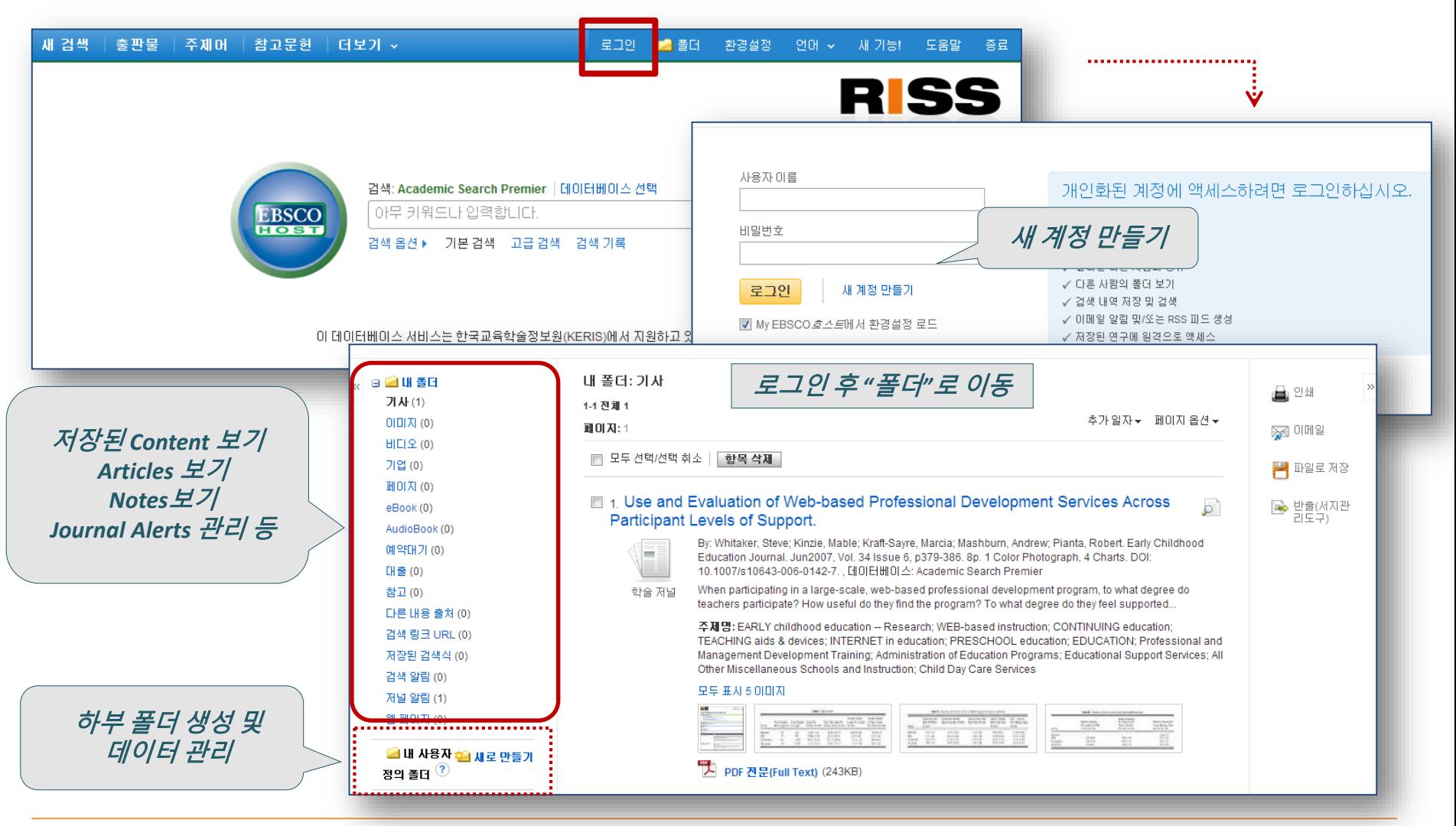

**Page 22** RISS-해외전자정보서비스이용교육

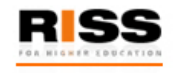

## **해외전자정보 서비스 이용교육 SocINDEX with Full Text**

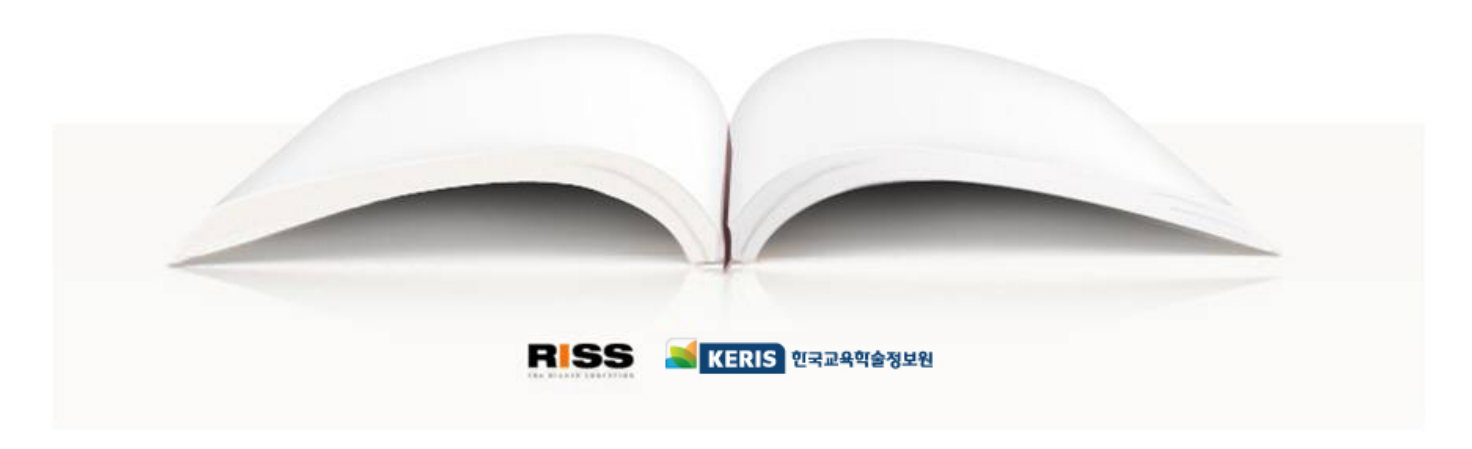

RISS-해외전자정보서비스이용교육 23